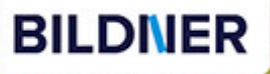

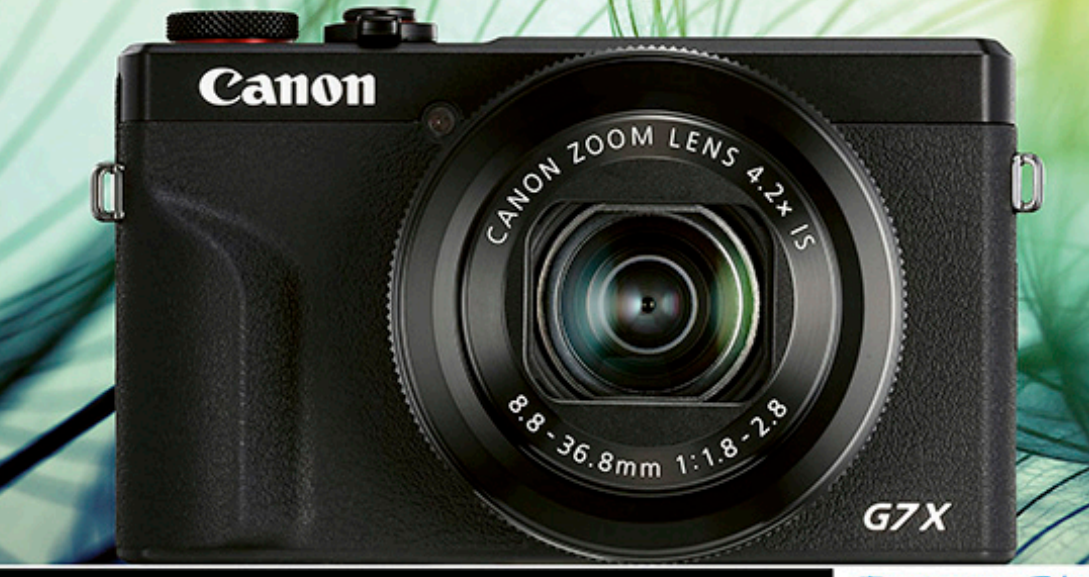

Kyra und Christian Sänger

Für bezoere Fotos von Anfang an!

**Canon PowerShot G7 X Mark III** 

Autofokus, Belichtung und spezielle Funktionen im Detail п Profitipps zu Programmen, Einstellungen, Effekten u. v. m.

**Kyra Sänger Christian Sänger**

# **Canon PowerShot G7X MarkIII**

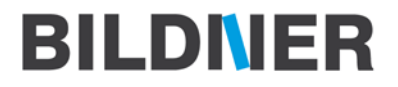

**Verlag:** BILDNER Verlag GmbH Bahnhofstraße 8 94032 Passau <https://bildnerverlag.de/> [info@bildner-verlag.de](mail:info@bildnerverlag.de)

#### **ISBN: 978-3-8328-5460-7**

**Produktmanagement:** Lothar Schlömer **Layout und Gestaltung:** Astrid Stähr **Coverfoto:** © Alekss – stock.adobe.com **Herausgeber:** Christian Bildner

© 2020 BILDNER Verlag GmbH Passau

#### **Wichtige Hinweise**

Die Informationen in diesen Unterlagen werden ohne Rücksicht auf einen eventuellen Patentschutz veröffentlicht. Warennamen werden ohne Gewährleistung der freien Verwendbarkeit benutzt. Bei der Zusammenstellung von Texten und Abbildungen wurde mit größter Sorgfalt vorgegangen. Trotzdem können Fehler nicht vollständig ausgeschlossen werden. Verlag, Herausgeber und Autoren können für fehlerhafte Angaben und deren Folgen weder eine juristische Verantwortung noch irgendeine Haftung übernehmen. Für Verbesserungsvorschläge und Hinweise auf Fehler sind Verlag und Herausgeber dankbar.

Fast alle Hard- und Softwarebezeichnungen und Markennamen der jeweiligen Firmen, die in diesem Buch erwähnt werden, können auch ohne besondere Kennzeichnung warenzeichen-, marken- oder patentrechtlichem Schutz unterliegen.

Das Werk einschließlich aller Teile ist urheberrechtlich geschützt. Es gelten die Lizenzbestimmungen der BILDNER Verlag GmbH Passau.

## Inhaltsverzeichnis

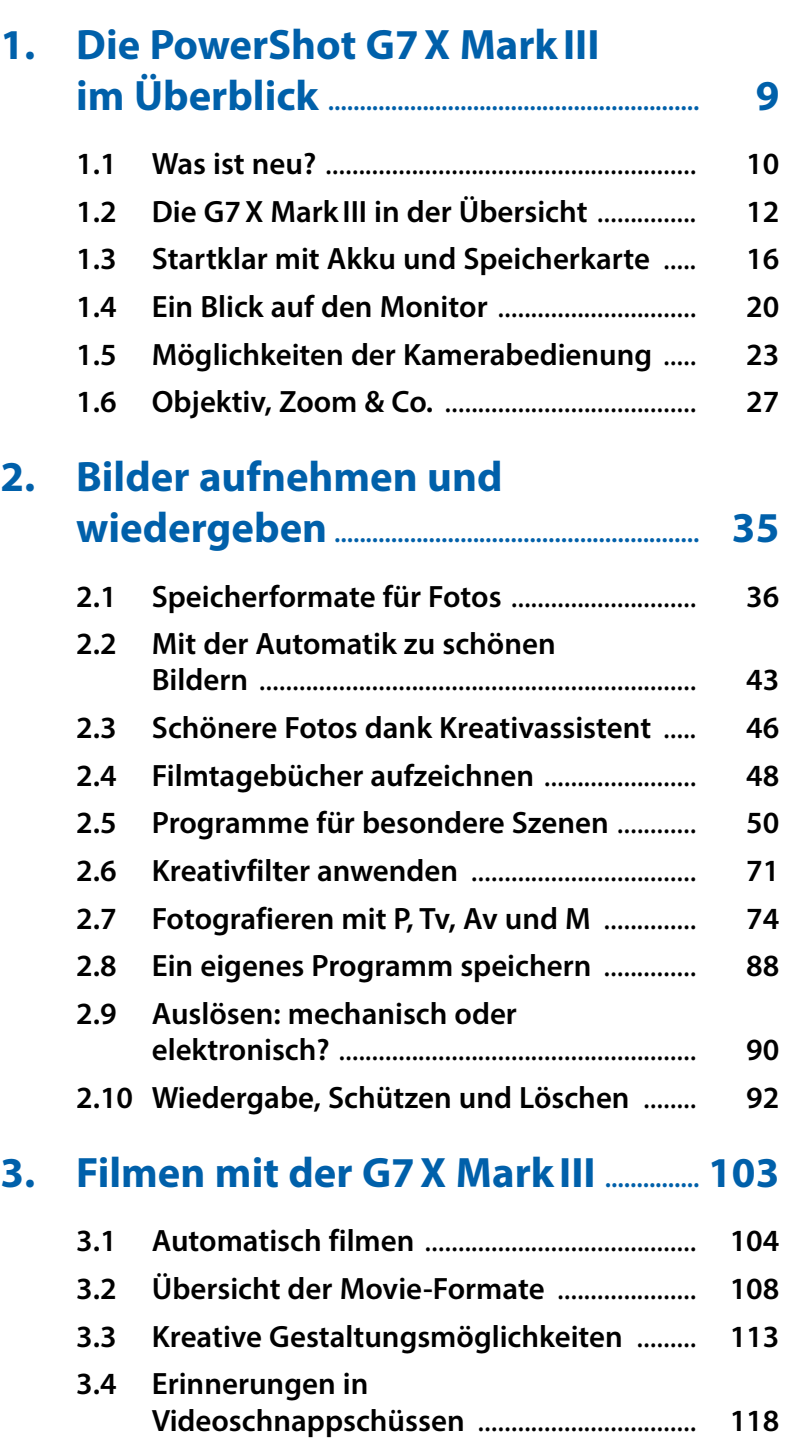

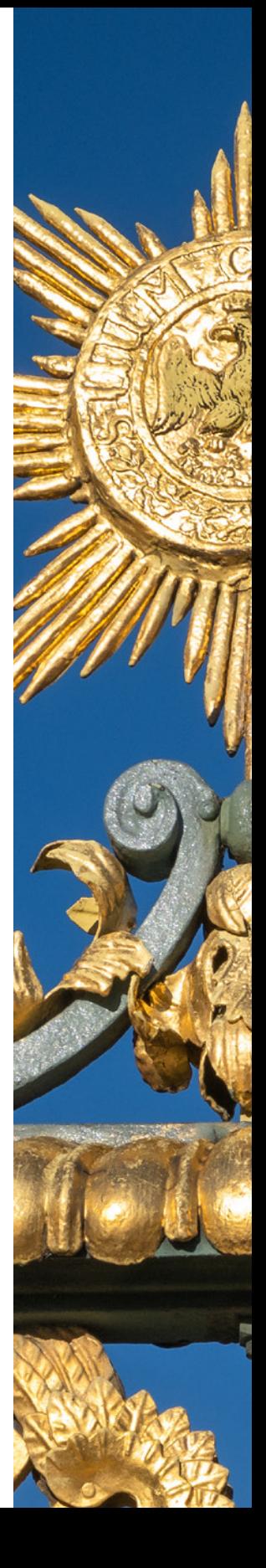

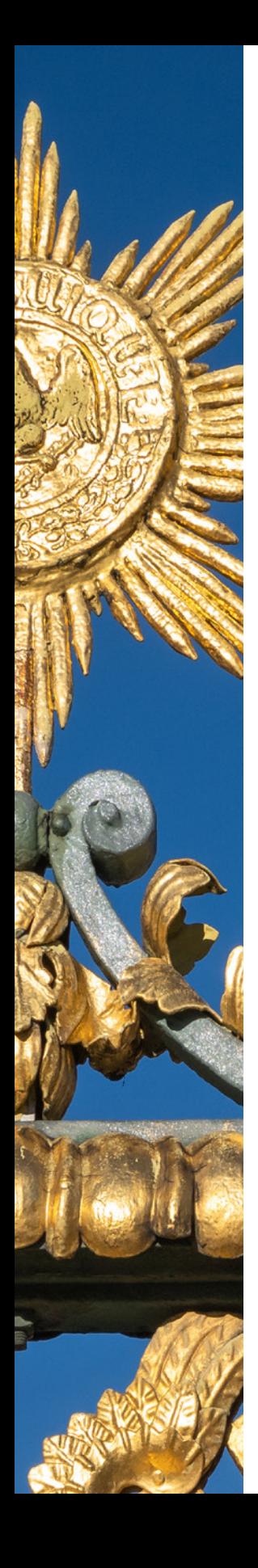

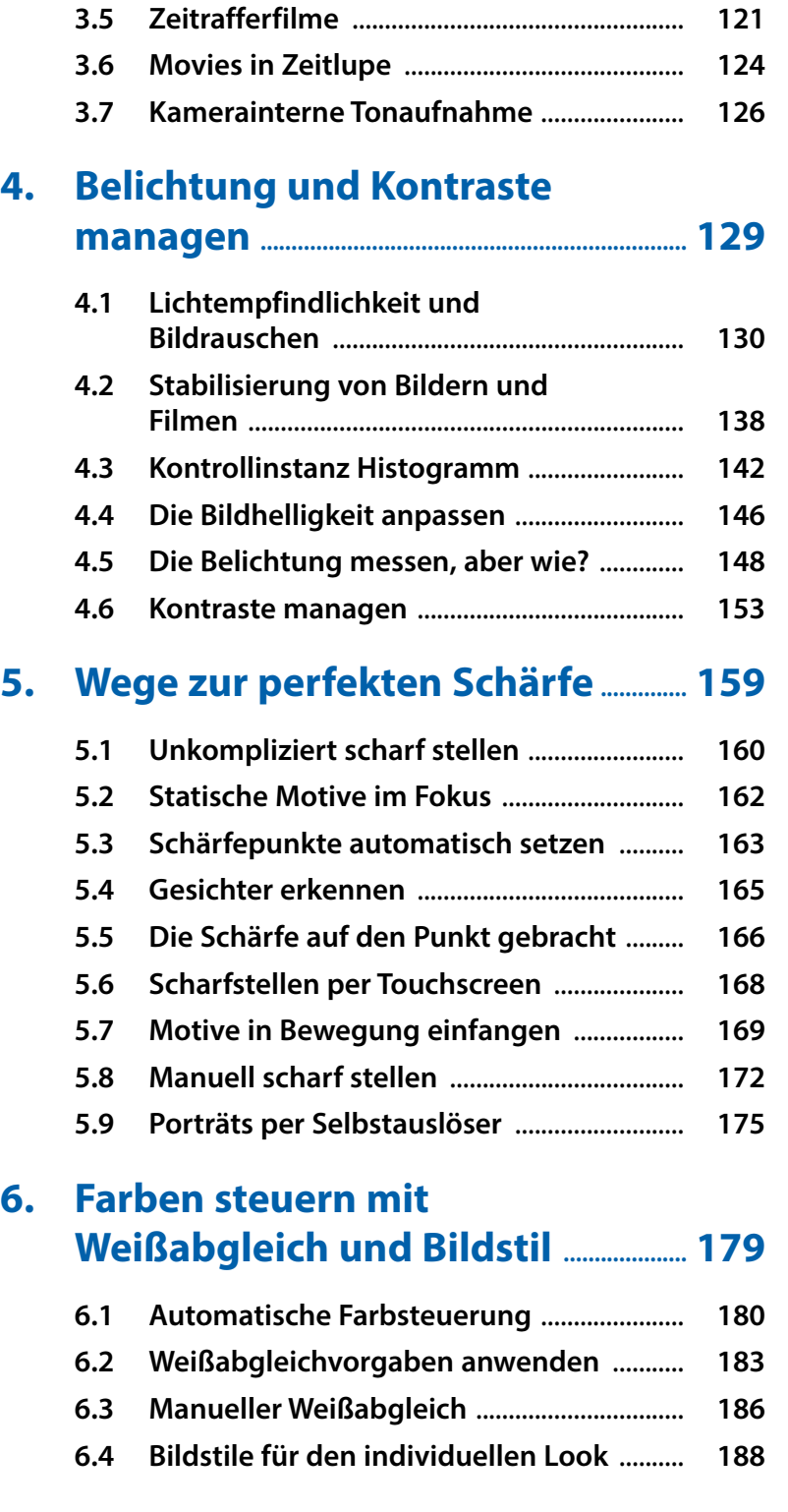

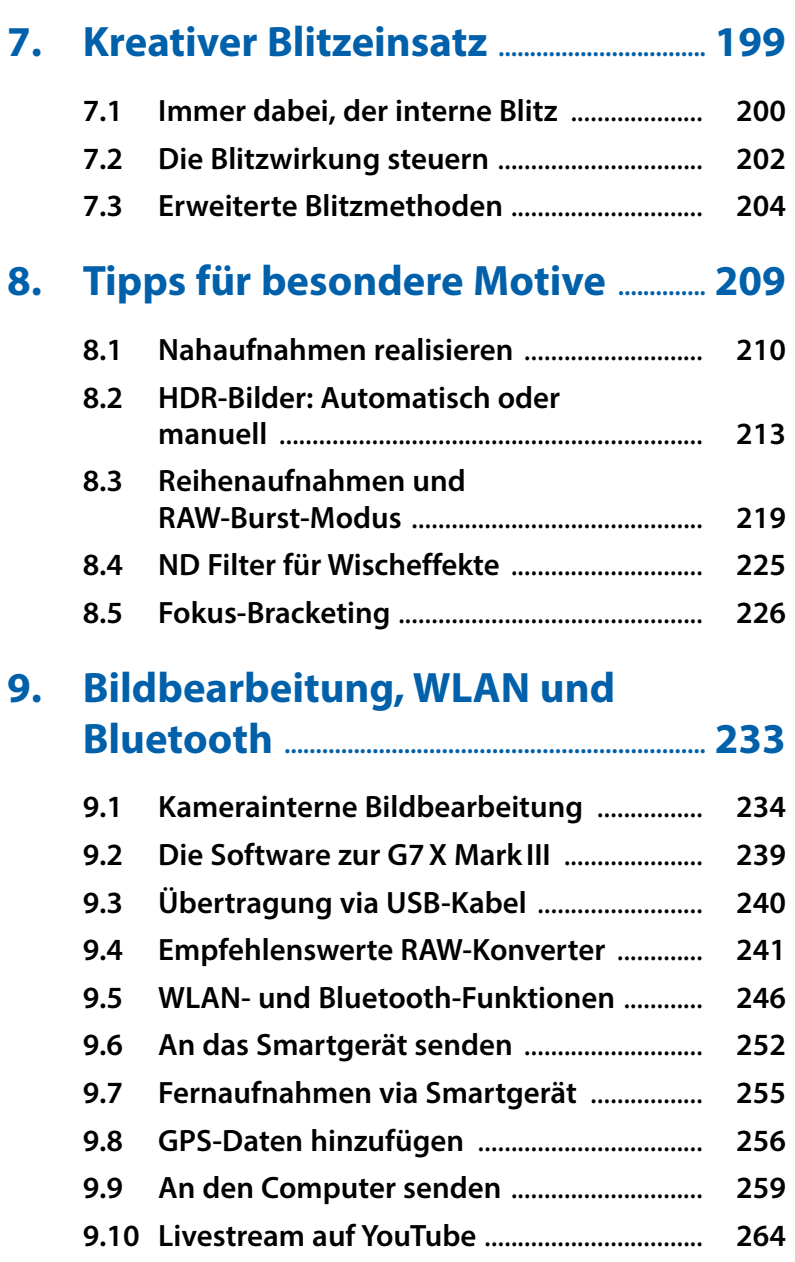

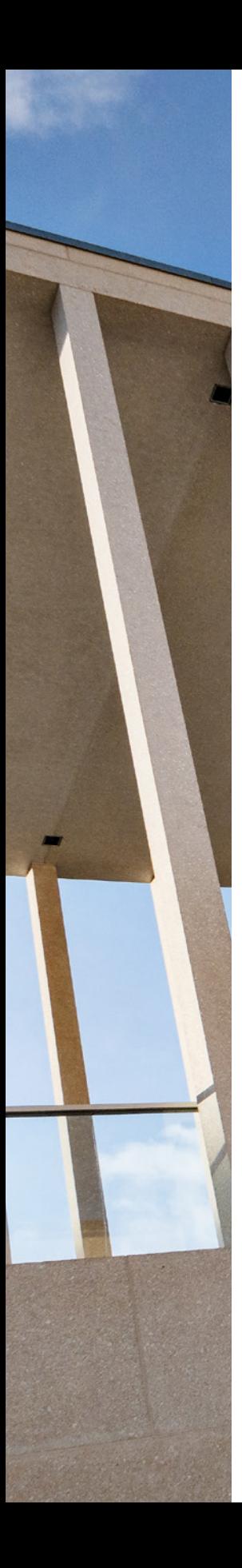

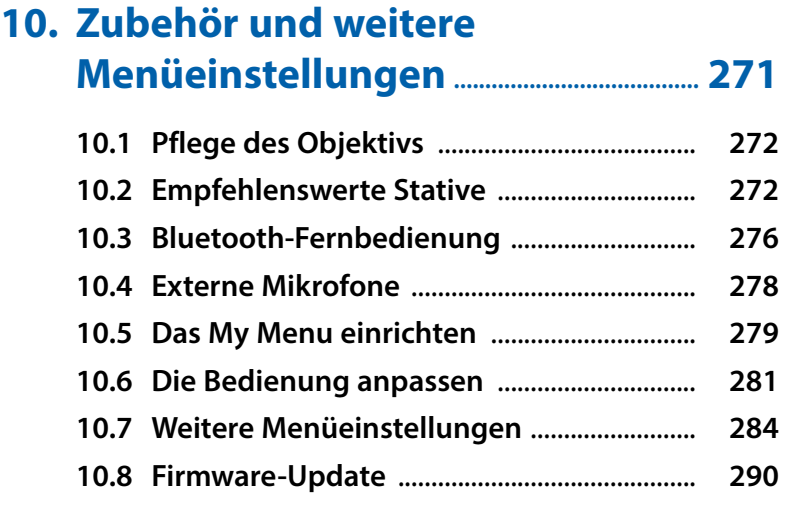

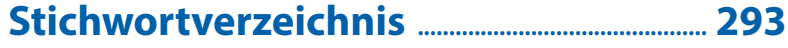

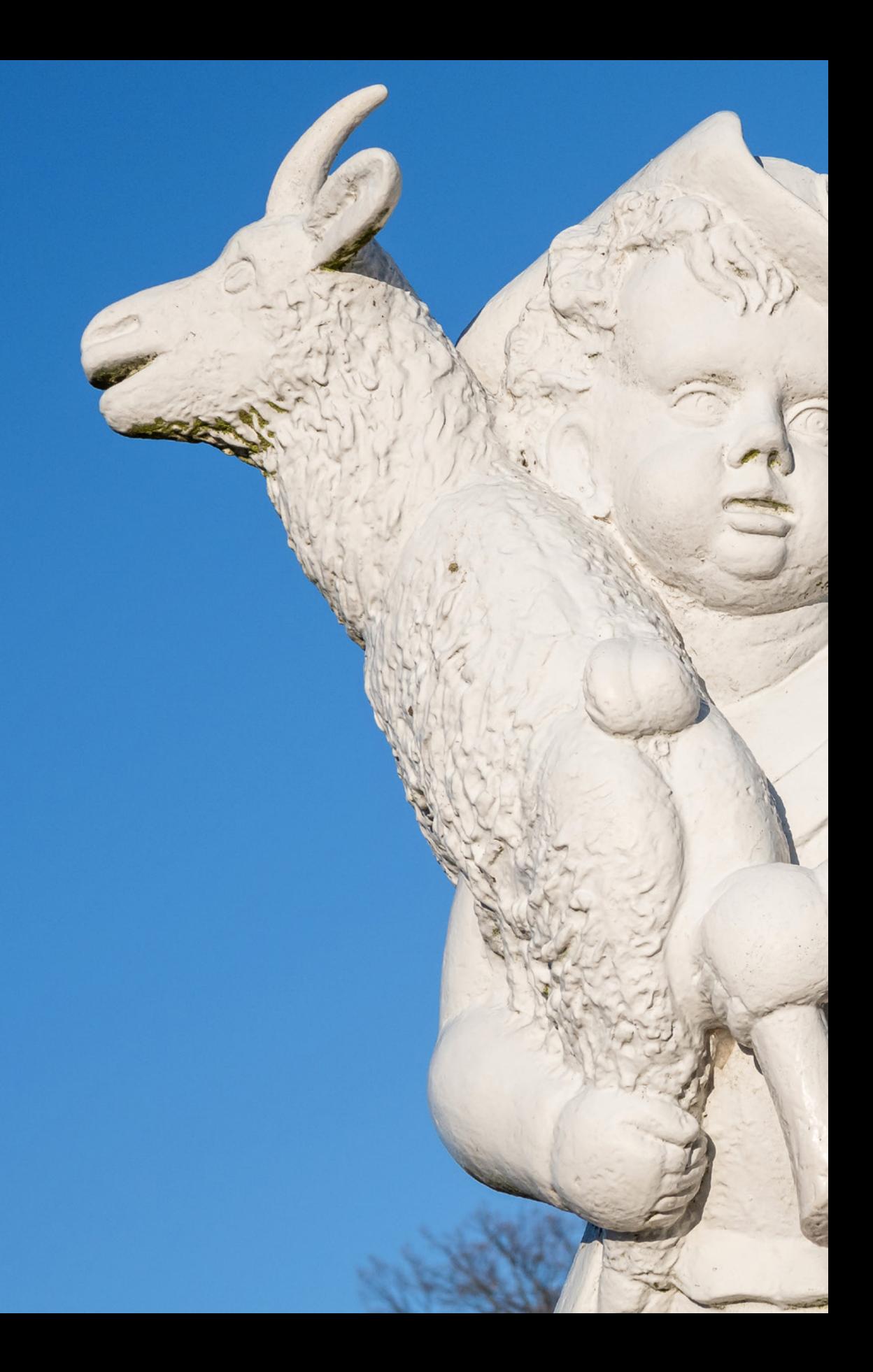

## Die PowerShot G7 X Mark III im Überblick

**Die kompakte und leistungsstarke G7 X Mark III wartet mit frischer Technik auf. Lernen Sie die umfangreichen Funktionen Ihrer neuen fotografischen Begleiterin im Rahmen dieses Buches peu à peu kennen und setzen Sie sie in kreative Foto- oder Filmprojekte um. Die wichtigsten Infos zu Aufbau und Bedienung finden Sie gleich im ersten Kapitel. Wir wünschen Ihnen beim Entdecken und Ausprobieren der vielseitigen Möglichkeiten viel Freude.**

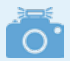

#### **Gehäuseunterschiede in Zahlen**

Das Gehäuse der G7X MarkIII hat die Maße  $105,5\times60,9\times41,4$  mm (Breite  $\times$  Höhe  $\times$ Tiefe) im Vergleich zu 105,5  $\times$  60,9  $\times$ 42,0mm bei der G7X MarkII. Sie wiegt zudem mit etwa 304g etwas weniger als die Vorgängerin mit 319g (beide einschließlich Speicherkarte und Akku).

#### **1.1 Was ist neu?**

Die PowerShot G7-Serie ist nun in der dritten Generation auf dem Markt. Und wer die Vorgängermodelle kennt, wird beim Auspacken der G7 X Mark III ein vertrautes kompaktes Gehäuse in der Hand halten. Bis auf den von oben nach unten gewanderten Schriftzug »G7 X« ist daran erst einmal nicht viel Neues zu entdecken.

Bei genauerer Betrachtung ist das Gehäuse im Vergleich zur G7 X Mark II aber noch einen Tick schmaler geworden und hat auch nochmal etwas an Gewicht verloren. Kompakte Leichtigkeit ist also auch bei der G7 X Mark III immer noch Trumpf.

Das war aber keinesfalls alles, was die Kamera neu zu bieten hat, denn die meisten technischen Verbesserungen verbergen sich im Innern des Gehäuses. So besitzt die G7 X Mark III mit ihrem *Stacked CMOS Sensor*, der 20,1 bildgebende Sensorpixel beherbergt, eine Bildaufnahmeeinheit der neusten Generation (stacked = geschichtet).

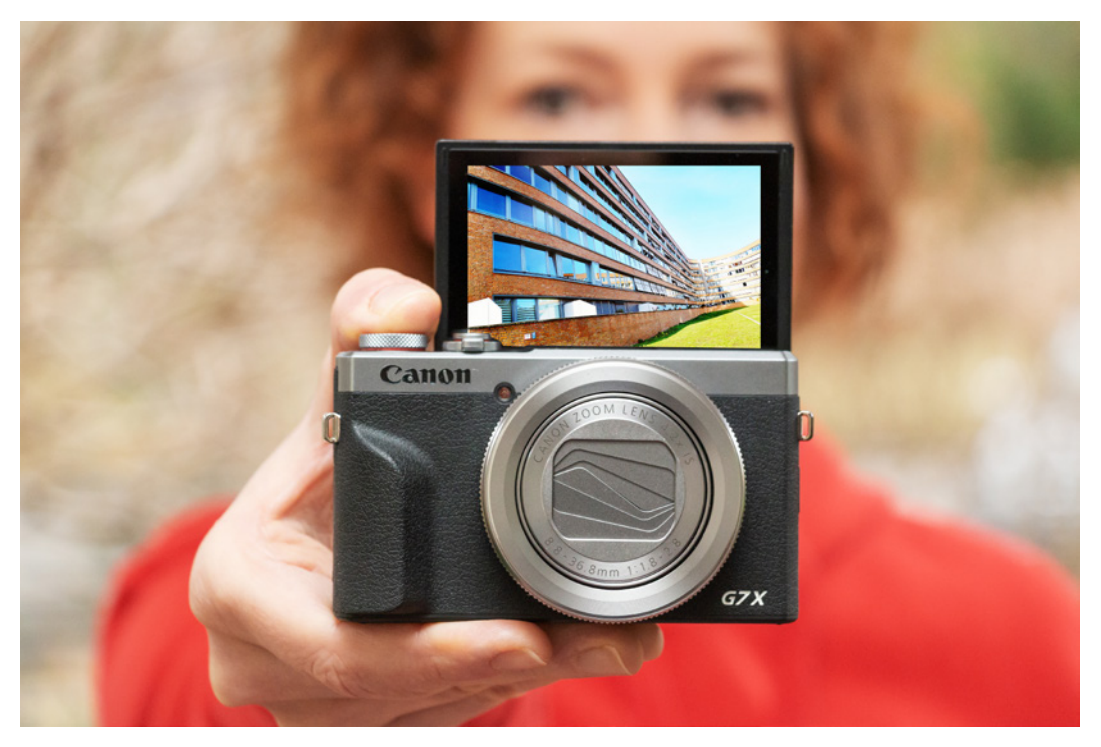

**■ Das kompakte, leichte Gehäuse der G7 X Mark III, hier mit ausgeklapptem Monitor in Selfie-Position.** 

Daraus und aus dem schnelleren Prozessor *DIGIC 8* ergeben sich einige Vorteile, die sich bei der G7 X Mark III vor allem in einem gehörigen Geschwindigkeitsschub äußern. Während die G7 X Mark II maximal 8 Bilder/Sek. liefern konnte, schafft die G7 X Mark III *Reihenaufnahmen* mit bis zu 20 und im *RAW-Burst-Modus* sogar bis zu 30 Bilder/Sek. Und dank des kompakteren *CRAW*-Formats nehmen die Dateien auch nicht mehr ganz so viel Speicherplatz in Anspruch.

Hinzu gesellen sich *4K-Videoaufnahmen* bei vollem Bildausschnitt (kein Cropfaktor), eine *Zeitlupenfunktion* mit 120 Bildern/Sek. und eine Aufnahmemöglichkeit für *4K-Zeitraffer*.

Praktisch ist zudem die Option, im Modus *Panorama-Aufnahme* Bilder im breiten Format vollautomatisch zu fotografieren. Und für alle, die gerne eine durchgehende Schärfe in ihren Bildern hätten, bietet die Funktion *Fokus-Bracketing* die Möglichkeit, automatisierte Fokusreihen aufzunehmen, um anschließend per Software die Schärfentiefe über das normale Maß hinaus zu erweitern.

Dadurch, dass der Sensor für die *elektronische Auslösung* ausgelegt ist, können Sie überdies mit der G7 X Mark III geräuschlos fotografieren und Belichtungszeiten von bis zu *1/25600 Sek.* nutzen, wobei das Motiv dann schon sehr gut und flackerfrei beleuchtet sein muss. Für einen nochmals verbesserten Lichterschutz sorgt die erweiterte *Tonwert Priorität*.

Die Anbindung an Mobilgeräte, Drucker oder Webdienste lässt sich via *Bluetooth* oder *WLAN* mit der zur Kamera bereitgestellten Software problemlos erledigen, bei Bedarf inklusive der Übertragung von *GPS-Daten*. Möglich ist zudem, per WLAN über den Dienst *CANON iMAGE GATEWAY* Live-Streamings auf der Videoplattform YouTube durchzuführen.

Ob Foto oder Film, die PowerShot G7 X Mark III stand uns in den unterschiedlichsten Aufnahmesituationen als leistungsstarke und kompakte Immer-dabei-Kamera zur Seite. Also, schnappen Sie sich Ihre G7 X Mark III und nehmen Sie sie gleich mit auf Ihre nächsten Unternehmungen.

#### **Stacked CMOS**

Stacked CMOS Sensoren zeichnen sich dadurch aus, dass sich die Licht einfangenden Sensorpixel (Photodioden) auf einer eigenen Ebene befinden, getrennt von der Ebene der Schaltkreise, die die Signale umwandeln und weiterverabeiten. Dadurch wird die Lichtausbeute der Photodioden erhöht und die nachgeschaltete Signalverarbeitung wesentlich beschleunigt. Jedes Sensorpixel besitzt hierbei einen eigenen leistungsstarken Schaltkreis.

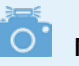

#### **Neuer Cloud-Service**

Canon wird den Dienst CANON iMAGE GATE-WAY im März/April 2020 beenden und auf den Cloud-Service image.canon umstellen (*<https://image.canon/>*). Dieser war zum Zeitpunkt der Drucklegung dieses Buches noch nicht verfügbar. Wir gehen aber davon aus, dass die Leistungen ähnlich sein werden.

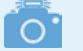

#### **Firmware-Version**

Die in diesem Buch beschriebenen Funktionen und Möglichkeiten beziehen sich auf die Firmware-Version 1.2.0 der PowerShot G7X MarkIII.

Wie Sie die Kamera auf diese oder später erscheinende Firmware-Versionen updaten können, erfahren Sie ab Seite 290.

### **1.2 Die G7 X Mark III in der Übersicht**

Bevor wir genau in die Bedienung und das Fotografieren und Filmen mit der G7 X Mark III einsteigen, möchten wir Ihnen Ihre neue Begleiterin erst einmal von allen Seiten vorstellen und die dort jeweils befindlichen Funktionselemente benennen. So können Sie sich die einzelnen Komponenten auch später noch einmal ins Gedächtnis rufen.

#### **Vorderseite**

Wenn Sie sich Ihre PowerShot G7 X Mark III von schräg vorne anschauen, springt Ihnen sicherlich das *Objektiv* **1** sofort ins Auge. Es fährt beim Einschalten der Kamera automatisch aus dem Gehäuse aus. Um das Objektiv ist der *Steuerungsring* 4 gelegt, ein wichtiges Bedienungselement, das Sie zum Einstellen von Funktionen, etwa der Blende oder Belichtungszeit oder auch zum Ansteuern bestimmter Zoomstufen, verwenden können.

Die *Lampe* 2 neben dem Objektiv visualisiert die verstreichende Vorlaufzeit bei Selbstauslöseraufnahmen, reduziert bei Blitzaufnahmen die Gefahr roter Pupillenreflexionen oder unterstützt den Autofokus in dunkler Umgebung als AF-Hilfslicht. Der integrierte *Blitz* 3 kann über den *Blitz-Hochklapphebel* 5 aus dem Gehäuse ausgefahren und zur Schattenaufhellung eingesetzt werden.

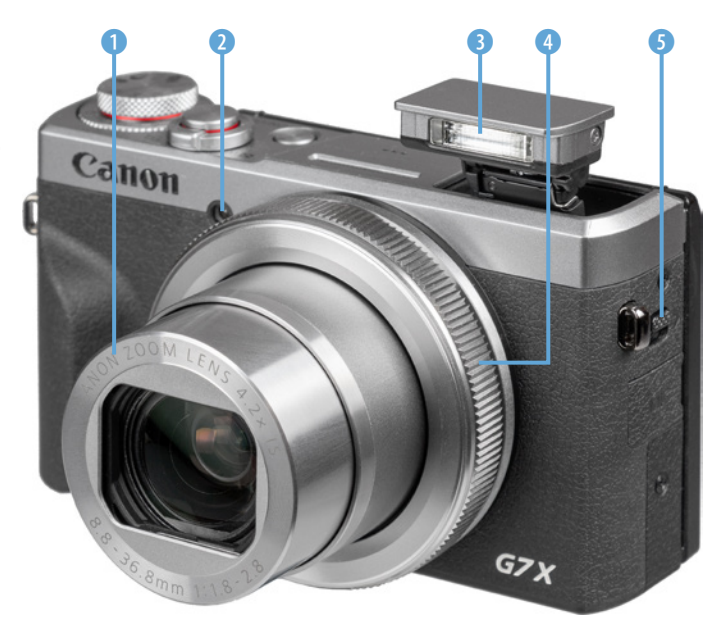

f *Die G7X Mark III von schräg vorne betrachtet.*

#### **Aufsicht**

Auf der Oberseite ist mit dem *Auslöser* 2 eines der wichtigsten Bedienungselemente der G7 X Mark III untergebracht. Er wird zum Fokussieren bis auf den ersten Druckpunkt und für die Bildaufnahme ganz heruntergedrückt.

Bei dem Ring um den Auslöser handelt es sich um den *Zoom-Regler* 1, der zum Einstellen der Zoomstufe/Brennweite des Objektivs von der Weitwinkel- (*W*) bis zur Tele-Position (*T*) verwendet wird. Im Wiedergabemodus dient er zur Ansicht des Bildindex  $\blacksquare$  oder für die vergrößerte  $\Omega$  Bildansicht.

Mit dem **Belichtungskorrekturrad** <sup>3</sup> weiter rechts lässt sich die Bildhelligkeit bei Bedarf flexibel an die jeweilige Aufnahmesituation anpassen.

Den gewünschten Aufnahmemodus können Sie mit dem *Modus-Wahlrad* 4 einstellen. Hinter der mit einem Lochmuster gerasterten schmalen Öffnung befindet sich das integrierte *Mikrofon* 5, das den Ton beim Filmen in Stereo aufzeichnet.

Die drei kleinen Öffnungen darunter beherbergen den integrierten *Lautsprecher* 6 für die Wiedergabe der akustischen Kamerasignale oder des Tons von Movies. Zu guter Letzt lässt sich die G7 X Mark III mit dem **ON/OFF-Schalter** 2 zum Leben erwecken.

#### **Die Aufnahmemodi**

Der Aufnahmemodus bestimmt die grundlegenden Belichtungseinstellungen. Hierbei bietet die G7X MarkIII einen *Automatikmodus* für Fotos und den Modus *Hybrid Auto*  $\mathbb{R}^n$  für Fotos kombiniert mit kurzen Filmclips an. Mit den Aufnahmeprogrammen, die sich unter *SCN* (Besondere-Szene-Modus) subsummieren, wird die Belichtung auf bestimmte Motive abgestimmt, und die *Kreativfilter* <sup>o</sup> fügen Fotos verfremdende Effekte hinzu. Für Filmaufnahmen dient der Movie-Modus <sup>u</sup>nd mit den Programmen *P* (Programmautomatik), *Tv* (Zeitvorwahl), *Av* (Blendenvorwahl) und *M* (manuelle Belichtung) können Sie die Belichtungszeit und Blende selbst noch flexibler anpassen. Auf dem Speicherplatz *C* (custom = benutzerdefiniert) lässt sich schließlich ein eigener Aufnahmemodus hinterlegen.

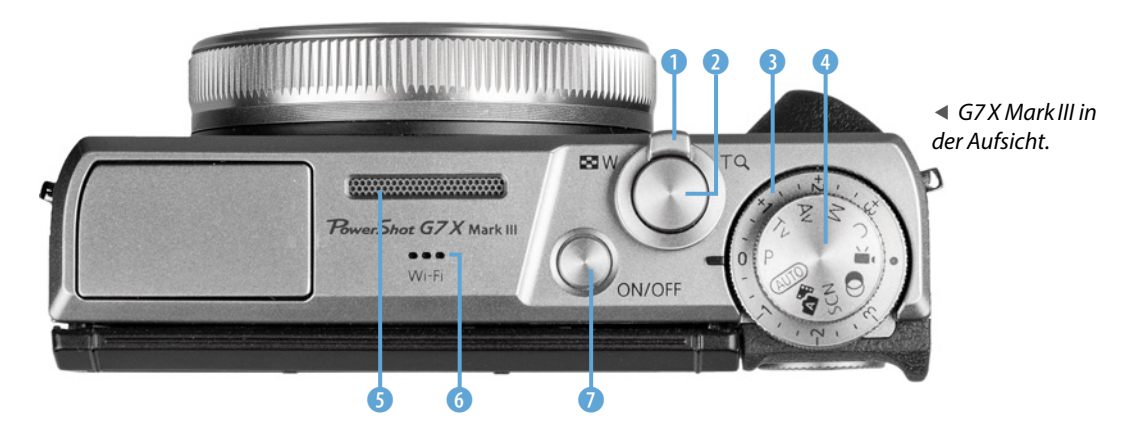

#### **Bedienungselemente auf der Rückseite**

Von hinten betrachtet präsentiert sich die G7 X Mark III zwar mit einigen Knöpfen, ist aber dennoch übersichtlich und gut bedienbar. Als erstes fällt der große *Monitor* 1 mit einer Bilddiagonalen von 7,5 cm (3,0 Zoll) auf.

Er präsentiert das Livebild und die Wiedergabeansicht mit einer Auflösung von 1,04 Millionen Pixeln und besitzt eine *Touchscreen-Funktion*. Viele Einstellungen können somit durch Antippen, Wischen oder andere Gesten mit den Fingern vorgenommen werden. Zudem lässt er sich um 45° nach schräg unten und um etwa 180° nach oben neigen.

Weiter rechts sehen Sie die *Sterntaste* \* 0, die für das Zwischenspeichern der Belichtung ohne (AE-Speicherung) oder mit Blitz (FE-Speicherung) zuständig ist. Das *Einstellungs-Wahlrad* 3 werden Sie für die Auswahl von Belichtungswerten, Funktionen oder bei der Bildbetrachtung sicherlich häufiger benötigen und zum Starten und Stoppen von Filmaufnahmen dient die *Movie-Taste* <sup>6</sup>. Wenn Sie von Einzelbildern auf die Reihenaufnahme oder den Selbstauslöser umschalten möchten, ist das mit der Taste für die *Betriebsart* 马 6 möglich. In der Wiedergabe dient diese als *Löschtaste*

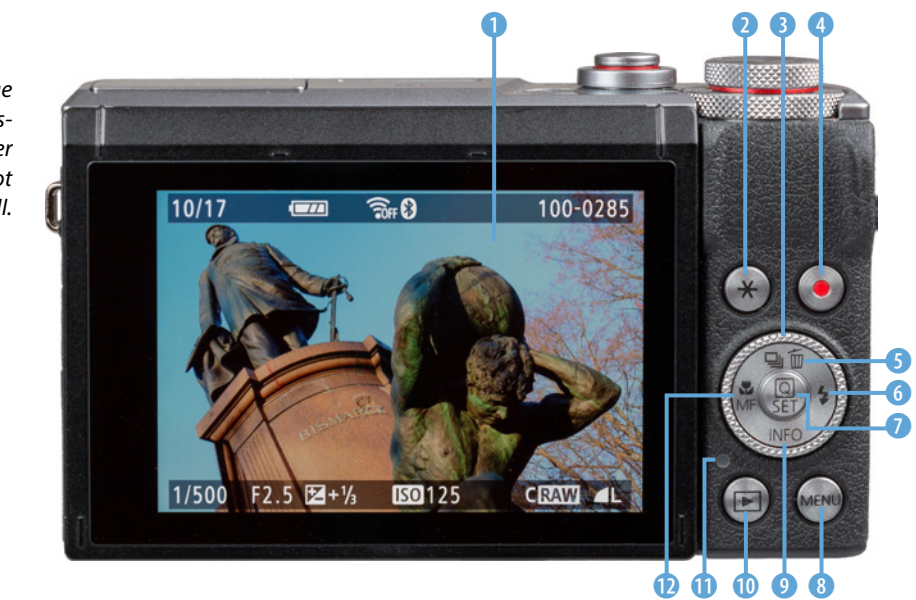

**► Rückseitige** *Bedienungselemente der PowerShot G7X Mark III.*

 und im Menü als *Nach-oben-Taste* . Bei ausgeklapptem Blitz und mechanischem Auslöser-Modus lassen sich über die *Blitztaste* 6 blitzrelevante Einstellungen tätigen. In den Menüs dient diese als *Nach-rechts-Taste* .

In der Mitte des Einstellungs-Wahlrads sehen Sie die Taste *Q/SET 1*. Verwenden Sie diese, um Einstellungsänderungen zu bestätigen oder das Schnellmenü aufzurufen. Damit haben Sie direkten Zugriff auf die wichtigsten Aufnahmeparameter. Unten rechts befindet sich die Taste *MENU* 8, mit der das umfangreiche Kameramenü aufgerufen werden kann. Mit der Taste *INFO* 9 können die verschiedenen Monitoransichten im Aufnahme- und Wiedergabemodus durchgeschaltet werden. In den Menüs dient sie als *Nach-unten-Taste* . Für das Betrachten von Bildern ist die Wiedergabetaste D **10 vorgesehen. Die Kontrollleuchte 10 verrät Ihnen** den Aktivitätsstatus der Kamera. Mit der Taste für den **Fokusbereich ®** schließen wir den Rundgang durch die rückseitigen Bedienungselemente ab. Sie dient dem Einstellen des Fokusbereichs *Makro* (kurze Distanzen), *Normal* (gesamter Fokusbereich verfügbar) oder *Manueller Fokus* (Autofokus deaktiviert). In den Menüs fungiert sie als *Nachlinks-Taste* .

#### **Seitenansicht**

Auf der von hinten betrachtet rechten Kameraseite befindet sich hinter einer Abdeckung der *DIGI-TAL-Anschluss* 1 (USB-Anschluss Typ C), über den die G7 X Mark III mit Computern, Druckern oder dem USB-Netzadapter Canon **PD-E1** angeschlossen werden kann.

Ein solches Kabel ist allerdings nicht im Lieferumfang enthalten. Canon bietet jedoch das Kabel **IFC-100U** mit USB-C-Steckern an beiden Enden an. Es können aber auch andere Kabel verwendet werden, zum Beispiel auch mit kameraseitigem USB-C- und computerseitigem USB-A-Stecker.

Der *HDMI-Anschluss* 2 dient zum Betrachten von Bildern und Movies auf Fernsehern oder Computern oder zum Anschließen externer Rekorder.

#### **Kontrollleuchte**

Die Kontrollleuchte leuchtet beim Speichern ober Abrufen von Daten durchgehend grün. Ein langsames grünes Blinken weist darauf hin, dass sich der Monitor zwecks Stromsparens abgeschaltet hat, die G7X MarkIII aber noch betriebsbereit ist. Schnelleres grünes Blinken ist beim Aufnehmen von Movies oder einer aktiven WLAN-Übertragung zu sehen. Wird die Kamera über den optionalen USB-Netzadapter Canon **PD-E1** geladen, leuchtet die Lampe orange und wenn hierbei ein Fehler auftreten sollte, blinkt sie orange.

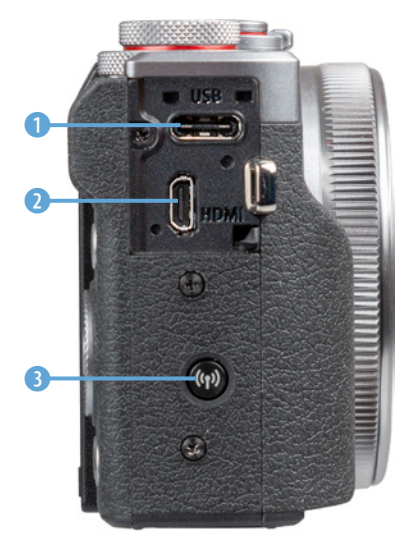

c *Anschlüsse auf der rechten Seite.*

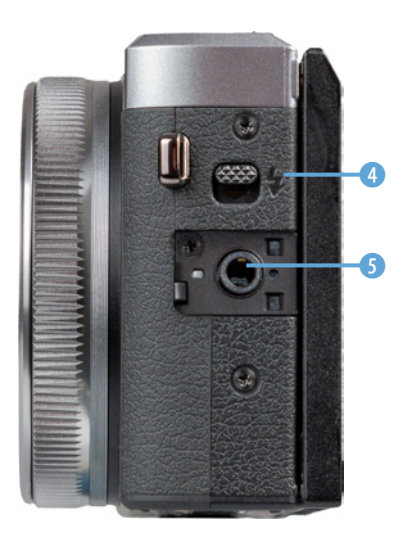

**▲ Anschlüsse auf der linken Seite.** 

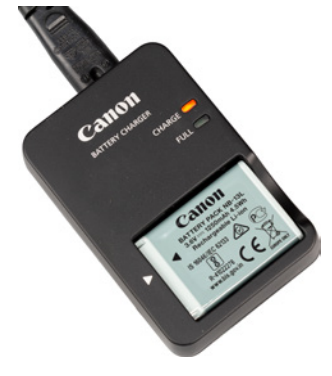

c *Akku im Ladegerät aufladen (CHARGE).*

Das dafür benötigte handelsübliche HDMI-Kabel (Anschluss Typ D) befindet sich allerdings auch nicht im Lieferumfang. Unterhalb der Anschlüsse sehen Sie die *WLAN-Taste* 3 für den direkten Aufbau einer WLAN-Verbindung zu Mobilgeräten, Druckern oder Webdiensten.

Die von hinten betrachtet linke Kameraseite besitzt neben der *Blitz-Hochklapptaste* 4 zum Ausfahren des internen Blitzgeräts eine weitere Anschlussbuchse *MIC* 5 (3,5-mm-Klinkenstecker). Darüber lassen sich externe Mikrofone koppeln, um die Tonaufnahme von Movies zu verbessern.

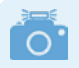

#### **Unterseite mit Akku- und Speicherkartenfach**

Auf der Unterseite der G7X MarkIII befinden sich das Fach für den Akku und die Speicherkarte, die Seriennummer und die Stativbuchse (1/4 Zoll Gewinde), an der Sie zum Beispiel eine Stativplatte anbringen können, die ihrerseits am Stativkopf befestigt wird.

#### **1.3 Startklar mit Akku und Speicherkarte**

Ohne den notwendigen Energieschub läuft bei der PowerShot G7 X Mark III natürlich nichts. Daher laden Sie am besten gleich einmal den neuen Akku auf.

#### **Akkuinformationen**

Der frisch ausgepackte Lithium-Ionen-Akku vom Typ **NB-13L** benötigt etwa zwei Stunden, bis er vollständig geladen ist, was der Fall ist, wenn die Leuchte am mitgelieferten Ladegerät (**CB-2LH**) von *CHARGE* (orange) auf *FULL* (grün) umspringt.

Am besten nehmen Sie ihn dann auch gleich wieder aus dem Ladegerät heraus, da sich ein längeres Verweilen darin negativ auf die Haltbarkeit und Funktion des Energiespeichers auswirken kann.

Entleeren Sie den Akku möglichst auch nicht fast oder vollständig (Cablinkt rot), da sich die Lebensdauer sonst zunehmend verkürzen kann. Um den Akku in die G7 X Mark III einzulegen, schieben Sie die rotbraune *Akkuverriegelung* (im Bild rechts) mit dem Energiespeicher zur Seite und drücken ihn in das Fach hinein, bis er einrastet.

Die Kontakte auf der Unterseite des Akkus zeigen hierbei in Richtung der Kameramitte. Zum Entnehmen schieben Sie die Verriegelung wieder zur Seite und ziehen den Akku aus dem Fach heraus.

Der vollgeladene Akku spendet Strom für circa 235 Fotos bei Verwendung des Monitors im Standardmodus oder etwa 320 Aufnahmen im Eco-Modus. Beim Filmen reicht der Akku in etwa für 55 Minuten.

Allerdings verringern häufiges Fokussieren ohne Auszulösen, die Verwendung des Bildstabilisators, lange Belichtungszeiten, häufiges Zoomen und der Einsatz der WLAN- und Bluetooth-Funktionen die tatsächliche Anzahl an Aufnahmen oder die Movie-Aufnahmedauer teils erheblich.

Nehmen Sie für intensive Fototouren am besten einen zweiten Akku mit und verwenden Sie diesen immer im Wechsel mit dem ersten.

#### **USB-Netzadapter**

Der Akku kann prinzipiell auch geladen werden, wenn er sich in der Kamera befindet. Allerdings funktioniert das nur mit einem passenden USB-Netzadapter (Canon **PD-E1**), der mittels USB--Kabel angeschlossen wird. Zum Aufladen wird dann eine Steckdose benötigt.

Die Verwendung einer mobilen Powerbank oder das Laden über einen powered USB-Anschluss am Computer ist somit nicht möglich, was wir persönlich vor allem auf Reisen unpraktisch finden.

Der USB-Netzadapter ist aus unserer Sicht daher nur sinnvoll, wenn die G7X MarkIII eine längere Zeit betrieben werden muss und eine dauerhafte Stromzufur über den USB-Netzadapter hilfreich ist. Ansonsten reicht das Ladegerät zum Wiederaufladen des Energiespeichers völlig aus.

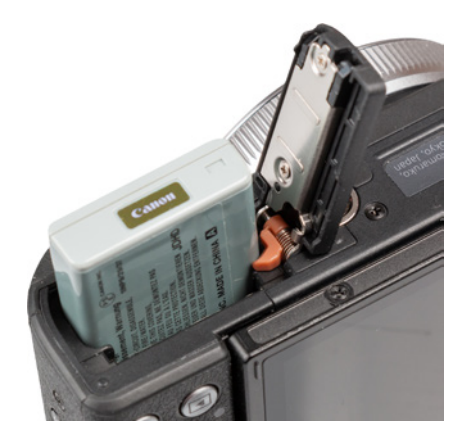

c *In der PowerShot G7X Mark III werden Akkus vom Typ NB-13L verwendet (3,6 V Nennspannung, 1250 mAh Kapazität).*

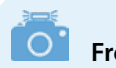

#### **Fremdhersteller-Akkus**

Der Originalakku von Canon ist zwar nicht gerade günstig, aber es können damit auch keine Kompatiblilitätsprobleme auftreten, wie etwa ein nicht Erkennen oder eine falsche Ladeanzeige. Außerdem kann es bei Schäden durch einen fremden Akku zu Problemen mit den Garantieansprüchen kommen.

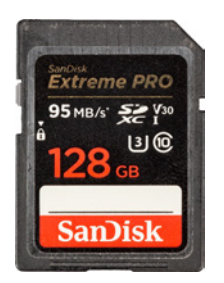

c *Beispiel einer schnellen UHS-I U3 Karte mit bis zu 90 MB/Sek. Schreibgeschwindigkeit.*

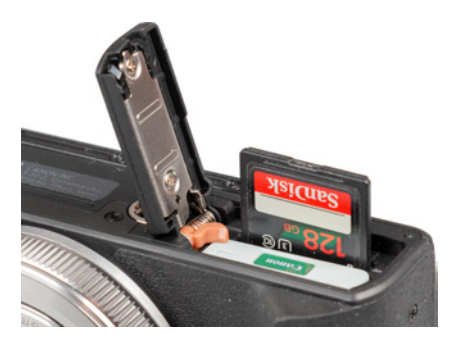

▲ *Speicherkarte einlegen.* 

#### **Aufzeichnung ohne Karte nicht möglich**

Wenn keine Speicherkarte eingelegt ist, gibt die G7X MarkIII den Hinweis *Keine Speicherkarte* aus. In diesem Fall können Sie auch kein Bild auslösen oder Movie starten. Ein Ausschalten dieser Sperre über das Menü ist nicht möglich, wie Sie es gegebenenfalls von anderen Kameras her kennen. Insofern gilt, keine Karte, kein Bild.

#### **Speicherkarten für die PowerShot G7 X Mark III**

In der PowerShot G7 X Mark III werden die Bilder auf sogenannten SD, SDHC oder SDXC Memory Cards gespeichert (SD = **S**ecure **D**igital, bis 2 GB, Dateisystem FAT16; SDHC = **SD H**igh **C**apacity, 4 bis 32 GB, Dateisystem FAT32, SDXC = **SD** e**X**tended **C**apacity, 64 GB bis 2 TB, Dateisystem exFAT). Mit Modellen von SanDisk, Transcend, Lexar oder FUJI-FILM sollten Sie hier in Sachen Zuverlässigkeit und Performance gut beraten sein.

Die Speicherkarte wird wie gezeigt in den Schlitz des Speicherkartenfachs gesteckt, das sich auf der Unterseite neben dem Akku befindet. Drücken Sie die Karte hinein, bis sie mit einem Klick einrastet. Die Kontakte zeigen hierbei vom Akku weg. Möchten Sie die Karte wieder entnehmen, drücken Sie darauf, bis es erneut klickt. Die Karte kommt Ihnen etwas entgegen und kann entnommen werden.

Wichtig beim Speicherkartenkauf ist die Kapazität. Auf einer Karte mit 32 GB (SDXC) können Sie bereits etwa 1347 Bilder im größten Format RAW unterbringen, was für die meisten normalen Fotoaktivitäten ausreichen sollte – im größten JPEG-Format sind es sogar an die 4575 Bilder, und für Filmaufnahmen liegt die Kapazität bei etwa 33 Minuten (4K, 25P) oder 136 Minuten (FHD, 25P).

Der Speicherkartenschacht der G7 X Mark III ist auf den UHS-I-Standard ausgelegt. Daher empfehlen wir Ihnen dementsprechend eine UHS-I-Karte der Geschwindigkeitsklasse U3 (ك) mit 32, 64 oder 128 GB Volumen. Speicherkarten des älteren Standards Class 10 ( $@$ ) und UHS-I-Karten der Geschwindigkeitsklasse U1 (U) lassen sich aber auch noch verwenden.

Schnelle Karten haben den Vorteil, dass der Pufferspeicher bei Reihenaufnahmen schneller geleert ist, sodass die Kamera flinker wieder aufnahmebereit ist. Auch läuft die Datenübertragung auf den Computer mit einem entsprechend flotten Kartenleser schneller ab. Die noch schnelleren UHS-II-Karten werden von der G7 X Mark III zwar auch akzeptiert, aber die Kamera kann die Geschwindigkeit nicht ausnutzen.

#### **Formatieren der Speicherkarte**

Bevor Sie mit dem Fotografieren und Filmen so richtig loslegen, ist es sinnvoll, die neu in Ihre G7 X Mark III eingesetzte Speicherkarte zu formatieren. Sonst besteht die Gefahr, dass Ihre Bilder nicht im richtigen Ordner auf der Karte abgelegt werden. Das ist aber schnell erledigt.

Rufen Sie im Menü *Funktionseinstellungen* 1 Y die Option *Karte formatieren* auf (wie Sie das Menü bedienen, erfahren Sie auf Seite 26). Aktivieren Sie die Option *Format niedriger Stufe* durch Drücken oder Antippen der Taste/Touchfläche  $\bigstar$ . Dann werden alle Daten und Ordnerstrukturen neu aufgesetzt.

Das ist auch sinnvoll, wenn später einmal eine Speicherkarten-Fehlermeldung auftreten sollte, oder wenn Sie die Karte an andere weitergeben möchten. Bestätigen Sie anschließend die Touchfläche *OK* mit der Taste *Q/SET* oder durch Antippen des Monitors.

Denken Sie daran, dass mit dem Formatieren alle Daten verloren gehen. Sie können später nur noch mit spezieller Software ohne eine Garantie auf Vollständigkeit wieder zurückgeholt werden (z. B. **Recuva**, **CardRecovery**, **Wondershare Data Recovery**). Sichern Sie also vorher alle Dateien, die Ihnen lieb und teuer sind.

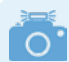

#### **Kartenfehler**

Sollte die Speicherkarte von der G7X MarkIII nicht akzeptiert werden und sich daher auch nicht formatieren lassen, schalten Sie die Kamera aus, entnehmen Sie Akku und Speicherkarte, legen dann beides wieder ein und schalten Sie die Kamera ein.

Wenn das nicht hilft, können Sie die Speicherkarte am Computer formatieren (Dateisystem FAT für Speichervolumen bis 32 GB oder exFAT für 64 GB und mehr) und probieren, ob es dann klappt oder die Karte eventuell einen Defekt hat.

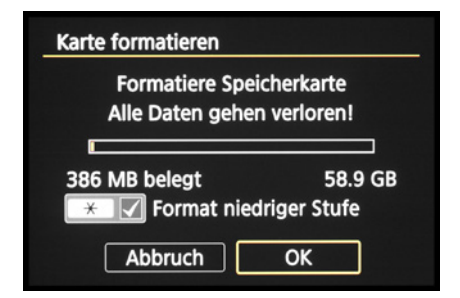

**▲ Formatieren der Speicherkarte.** 

#### **1.4 Ein Blick auf den Monitor**

Am Monitor präsentiert Ihnen die G7 X Mark III die wichtigsten Aufnahmeparameter. Welche das sind, hängt vom Belichtungsprogramm und den individuell zugeschalteten Funktionen ab. Im gezeigten Bild sehen Sie die Monitoranzeige im Modus Programmautomatik (P). Hierbei lässt sich neben dem Symbol des *Aufnahmemodus* 1 die *Anzahl möglicher Aufnahmen* und die mögliche *Anzahl schneller Reihenaufnahmen* in Folge ablesen <sup>2</sup>. gefolgt von der möglichen *Movie-Aufnahmedauer* **3.** Der Akkuladestand **4** a weist auf den Status des Energiespeichers hin und am eingeblendeten *AF-Feld* 5 können Sie die aktuelle Fokusstelle erkennen, wenn mit dem Spot-AF oder Einzelfeld AF scharf gestellt wird. Über die Touchfläche  $\overline{Q}$  6 lässt sich das *Schnellmenü* aufrufen. Darunter sehen Sie den *Fokusbereich* ● (Makro , Normal A, manueller Fokus **MF**).

Auf welche Lichtart die Bildfarben abgestimmt werden, ist am Symbol des *Weißabgleichs* 8 zu sehen (hier der automatische Weißabgleich). Des Weite-

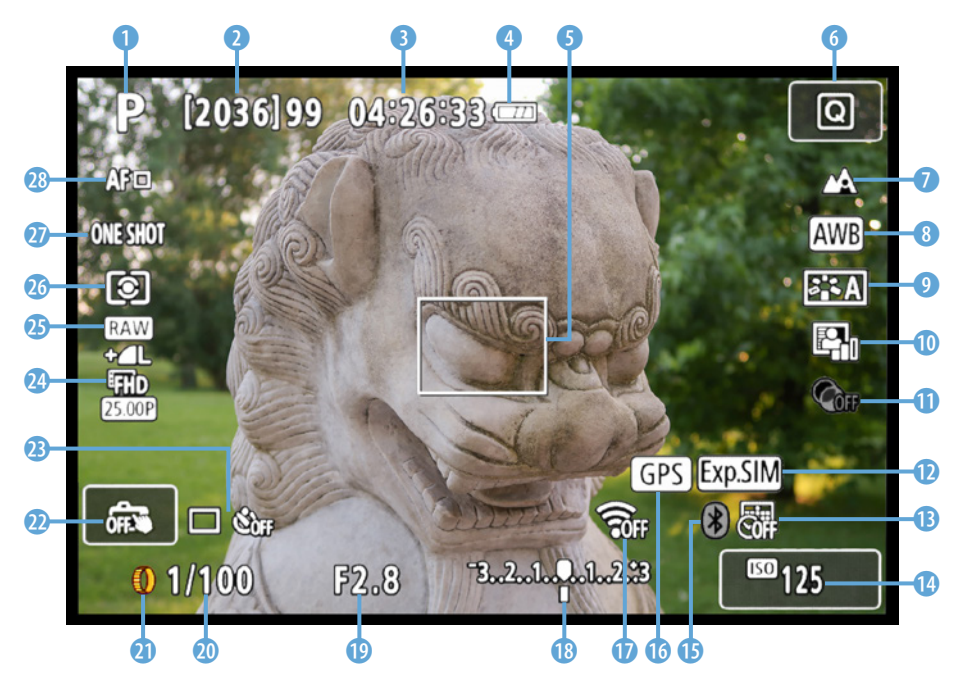

c *Anzeige der Aufnahmeeinstellungen am Monitor der G7X Mark III, hier am Beispiel der Programmautomatik (P).*

ren sehen Sie, welcher **Bildstil** a<sup>-</sup> **O** angewendet wird (beeinflusst Kontrast, Sättigung, Schärfe) und ob eine Kontrastanpassung mit der *Automatischen Belichtungsoptimierung* 2 10 stattfindet. Darunter befindet sich das Symbol für einen optional angewendeten *Kreativfilter* **q.** 

Mit dem Symbol  $\frac{1}{2}$  wird auf eine aktive (weiß) oder inaktive (grau) *Belichtungssimulation* **@** hingewiesen, die visualisiert, wie das Foto oder der Film nach der Aufnahme in etwa aussehen wird. Ob das Datum oder Datum & Zeit auf die Fotos aufgedruckt werden, ist am Symbol für den *Datumsauf*druck<sup>[6]</sup> B zu erkennen.

Der *ISO-Wert* <sup>n</sup> darunter gibt Aufschluss über die Lichtempfindlichkeitsstufe des Sensors. Ob die G7 X Mark III via *Bluetooth* <sup>®</sup> mit einem Mobilgerät verbunden ist (weiß) oder nicht (grau), wird ebenfalls angezeigt, und auch, ob Ortsdaten *z* empfangen werden (durchgehend weiß) oder nicht (blinkt). Eine aktive oder inaktive *WLAN-Verbindung* **D** ist am Symbol (1) zu erkennen.

Weiter geht es mit Anzeige der *Belichtungskorrek***tur i** (helleres oder dunkleres Bild als mittige Standardbelichtung), dem **Blendenwert D** (wirkt sich auf die Schärfentiefe aus) und der *Belichtungszeit* **D** (Dauer der Belichtung). Das für die Einstellung aktuell benötigte *Bedienungselement* wird ebenfalls eingeblendet, hier der Steuerungsring  $\Box$  für den *Programmwechsel* <sup>(2)</sup> (kombiniertes Anpassen von Belichtungszeit und Blende).

Mit der Touchfläche darüber kann der *Touch-Auslöser* **a** aktiviert **d** oder deaktiviert ma werden. Des Weiteren können Sie die Einstellungen der Betriebsart <sup>®</sup> (Einzelbild, Reihenaufnahme, Selbstauslöser), der *Movie-Aufnamequalität* f und der *Bildqualität* **g** in Erfahrung bringen.

Ablesbar sind außerdem die *Messmethode* **b** (Art der Belichtungsmessung: Mehrfeld, Spot oder mittenbetont), der AF-Betrieb **(a)** (One Shot, AI Focus, AI Servo) und die AF-Methode<sup>®</sup> (Gesicht/Verfolgung, Spot-AF, Einzelfeld AF). Weitere mögliche Symbole, die mit dem Aktivieren anderer Funktio-

#### **Belichtungssimulation**

Damit das Livebild am Monitor die reale Situation möglichst gut abbildet, muss die *Belichtungssimulation* im Menü *Aufnahmeeinstellungen 3* auf *Aktivieren* stehen. In sehr heller oder sehr dunkler Umgebung kann es jedoch vorkommen, dass die Simulation nicht mehr ganz exakt funktioniert. Das Symbol **BOMM** blinkt in diesem Fall, zu sehen, wenn alle Aufnahmeinformationen eingeblendet sind. Bei deaktivierter Belichtungssimulation ist das Symbol grau, z. B. bei Aufnahmen mit Blitz, Langzeitbelichtungen (BULB) oder Verwendung der Multi-Shot-Rauschreduzierung ...

nen hinzukommen, werden wir Ihnen in den jeweiligen Themenabschnitten vorstellen, um die hier gezeigte Ansicht übersichtlicher zu halten.

#### **Anzeigen wechseln**

Mit der Taste *INFO* lassen sich die unterschiedlichen Anzeigeformen des Monitors durchschalten.

Standardmäßig sind die folgenden Anzeigen verfügbar: *Einfache Aufnahmeinfo Detaillierte Aufnahmeinfo Histogramm & Elektronische Wasserwaage Keine Informationen*. Durch mehrfaches Betätigen der Taste springen Sie also von einer Anzeigeform zur nächsten und wieder zurück auf die erste. Probieren Sie einfach selbst einmal aus, welche Anzeigen Ihnen liegen und welche Sie weniger oft benötigen. Diese lassen sich dann, wie anschließend gezeigt, auch deaktivieren.

 $[2036]99 04:26:33$ 

 $F2.8$ 

 $1/100$ 

3.2.1.0.1.23  $1/100$  $F2.8$ 

2036199 04:26:3

 $1/100$ 

 $F - A$  $\mathbb{F}_n$ 

**EED** 125

**GPS Exp.SIM** 

 $\boxed{0}$ A AWB

 $3.21$ 

 $F2.8$ 

**■ Histogramm & Elek. Wasserwaage.** ■ Keine Informationen.

#### **Anzeigeformen ein-/ausschalten**

Die G7 X Mark III bietet Ihnen die Möglichkeit, selbst festzulegen, welche Anzeigen am Monitor verfügbar sein sollen. Öffnen Sie dazu im Menü *Funk-*

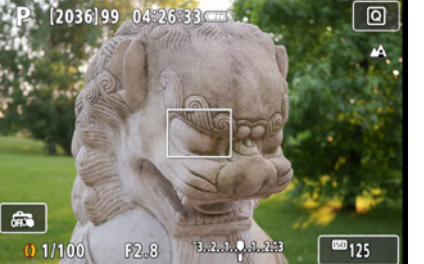

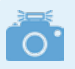

*Aktivieren* steht.

**Histogramm und Belichtungssimulation** Das Histogramm wird nur eingeblendet, wenn im Menü *Aufnahmeeinstellungen*  **3 die Belichtungssimulation and auf** 

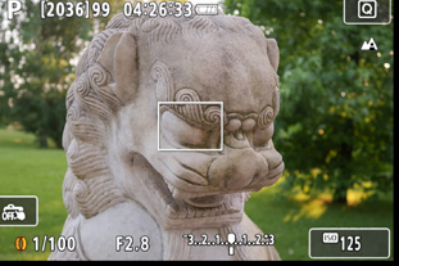

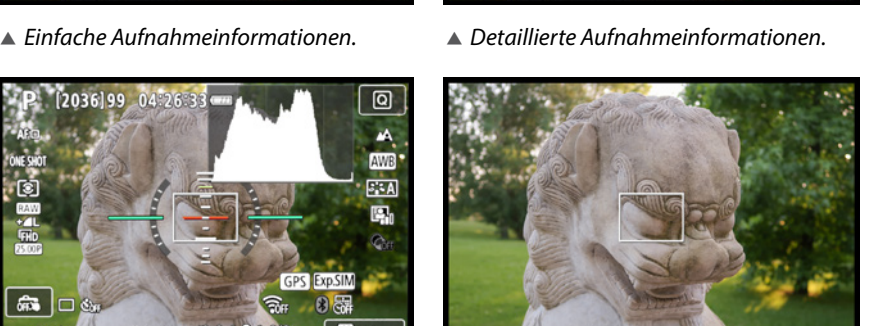

 $\boxed{0}$ 

 $5.4A$ 

GPS FXD SIN

 $\Omega$ 

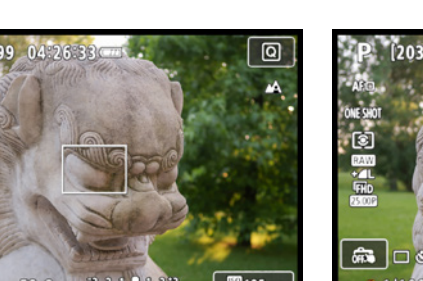

*tionseinstellungen 4* die Rubrik *Anzeige Aufn. info*. Öffnen Sie darin den Eintrag *Bilds.-Info-Einst.* und setzen Sie nur bei den gewünschten Anzeigen einen Haken.

Möglich ist auch, sich individuelle Anzeigen zusammenzustellen. Markieren Sie dazu die Bildschirmvorgabe *1*, *2* oder *3* (*4* kann nicht geändert werden).

Öffnen Sie dann mit der Taste/Touchfläche *Bilds. bearb.* das Auswahlmenü und setzen Sie bei den gewünschten Informationen einen Haken: *Einfache Aufn.info*, *Detail. Aufnahmeinfo*, *Bildschirmtasten*, *Histogramm*, *Elek. Wasserwaage*. Unsere Anzeigen sehen folgendermaßen aus:

- 1. Einfache Aufn.info + Bildschirmtasten
- 2. Einfache Aufn.info + Bildschirmtasten + Histogramm
- 3. deaktiviert
- 4. aktiviert.

Eine Menüebene zurück lässt sich bei *Gitteranzeige* die Art der gegebenenfalls eingeblendeten Rasterung wählen:  $3\times3$   $\#$  (geeignet, um Einzelbilder für Panoramen zu 1/3 überlappend aufzunehmen), *6x4* (Horizont gerade ausrichten) oder *3x3+diag* (Bildgestaltung getreu der Drittel-Regel/Goldener Schnitt). Bei *Histogramm* können Sie aussuchen, ob das Helligkeits- oder das Farbhistogramm verwendet werden soll und ob die *Anzeigegröße* klein oder groß sein soll. Wir haben uns für *Helligkeit* und *Klein* entschieden, damit das Histogramm nicht zu viel vom Livebild verdeckt.

#### **1.5 Möglichkeiten der Kamerabedienung**

Wenn Sie mit Ihrer G7 X Mark III unterwegs sind oder daheim ein paar Aufnahmen von der Familie machen möchten, fragen Sie sich bestimmt, welche Wege es gibt, um die Einstellungen an die jeweilige Situation anzupassen.

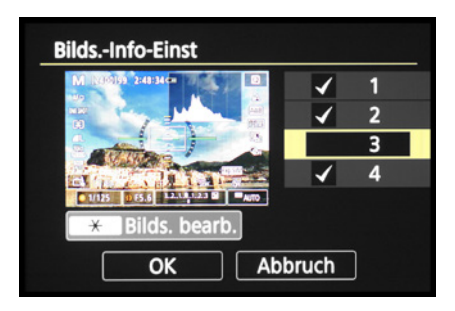

c *Bildschirm-Informationsanzeigen aktivieren oder deaktivieren.*

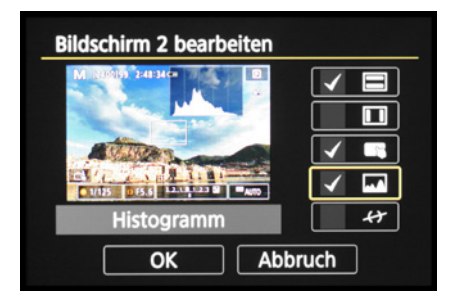

**▲ Bildschirmanzeigen anpassen.** 

| <b>Anzeige Aufn.info</b> |                   |
|--------------------------|-------------------|
| <b>Bilds.-Info-Einst</b> |                   |
| <b>Gitteranzeige</b>     | $3x3 \#$          |
| Histogramm               | <b>Helligkeit</b> |
|                          |                   |
|                          |                   |
|                          |                   |
| Zurücksetzen             | MENU              |

c *Weitere Anzeigeinformationen anpassen.*

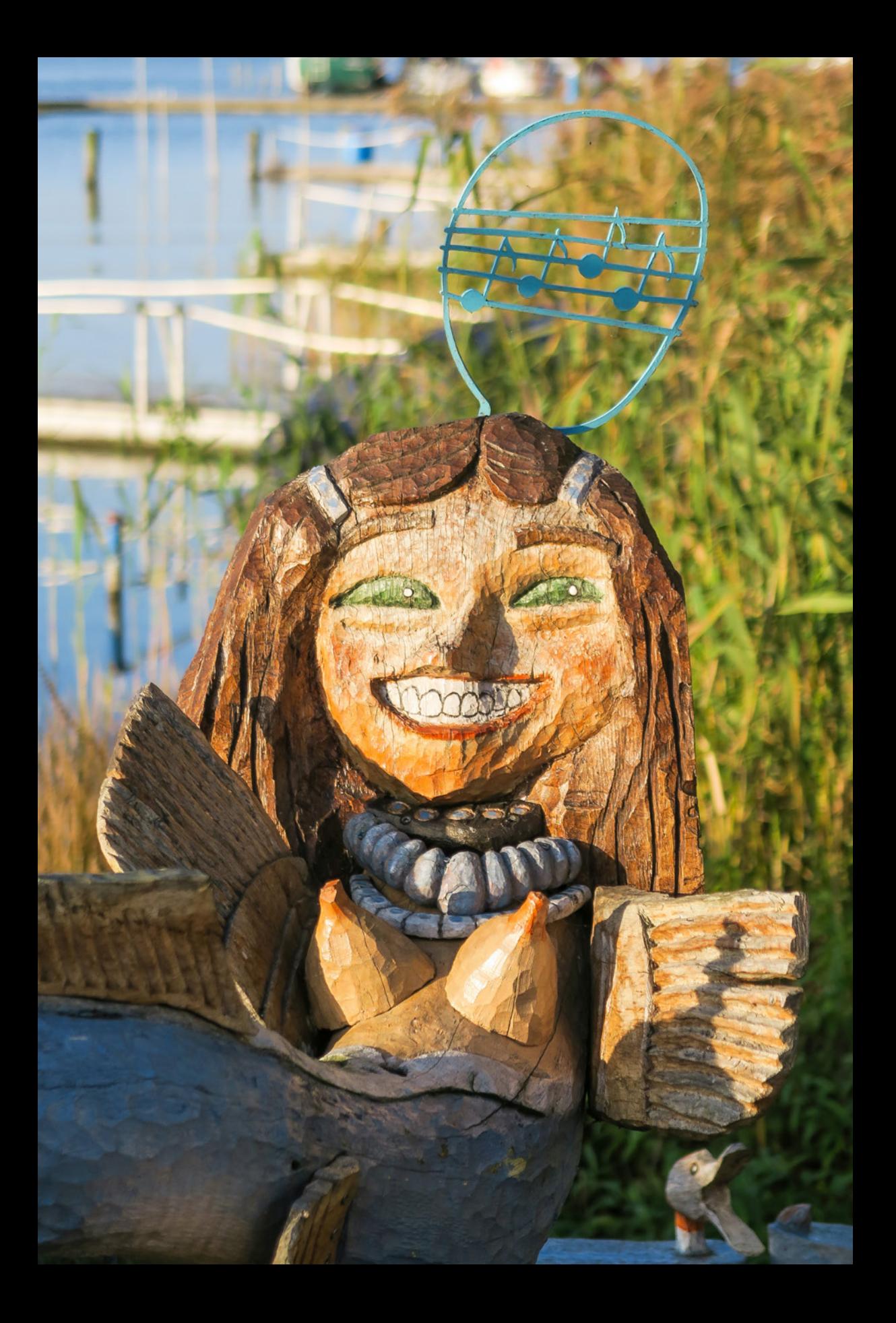

#### **32,2mm| f/2,8 | 1/1250 Sek. | ISO 125**

e *Für das Anpassen von Aufnahmeeinstellungen bietet die G7X Mark III viele Möglichkeiten. Hier haben wir mit dem Steuerungsring im Modus Av flink den Blendenwert verringert, um den Hintergrund unscharf zu gestalten.*

Die G7 X Mark III bietet Ihnen je nach Funktion verschiedene Bedienungsoptionen an. Es stehen Ihnen ein *Schnellmenü*, ein paar *Direktwahltasten*, der *Steuerungsring* und das umfangreiche *Kameramenü* zur Verfügung.

#### **Das Schnellmenü**

Mit dem *Schnellmenü* lassen sich die wichtigsten Aufnahme- und Wiedergabefunktionen flink aufrufen und anpassen. Drücken Sie die Taste *Q/SET* oder tippen Sie die Touchfläche  $\overline{Q}$  am Monitor an, um das Menü anzuzeigen. Die gewünschte Funktion können Sie anschließend durch Antippen oder mit den Tasten ▲▼ auswählen. Durch Drehen am Einstellungs-Wahlrad , Drücken der Tasten < ▶ oder durch Antippen lässt sich die gewünschte Vorgabe festlegen, wie die Bildqualität JPEG  $\blacksquare$ L.

Wenn weitere Einstellungsmöglichkeiten vorhanden sind, blendet die G7 X Mark III das Symbol für die benötigten Bedienungselemente ein. Drücken Sie die Taste (hier *MENU*) oder tippen Sie die Touchfläche an, um direkt eine Option zu aktivieren oder auf den jeweiligen Menüeintrag zuzugreifen. Um die getätigte Einstellung zu bestätigen und das Schnellmenü zu verlassen, drücken Sie entweder die Taste *Q/SET* oder tippen Sie auf die Touchfläche ...

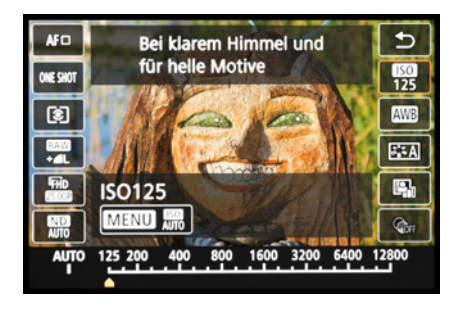

▲ Schnelleinstellung der Lichtempfind*lichkeit, hier auf ISO 125.*

#### **Die Touchbedienung anpassen**

Sollte Ihnen der Touchscreen zu unsensibel reagieren, weil Sie zum Beispiel sehr trockene Finger haben, navigieren Sie zum Menü *Funktionseinstellungen 3* Y und öffnen den Menüeintrag *Touch-Steuerung*. Wählen Sie die Option *Empfindlich*, dann sollte es besser gehen. Mit *Deaktivieren* lässt sich der Touchscreen bei Bedarf auch ganz ausschalten.

**Empfindlichkeit der Touch-Steuerung.** 

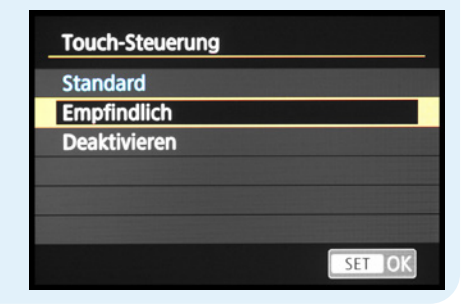

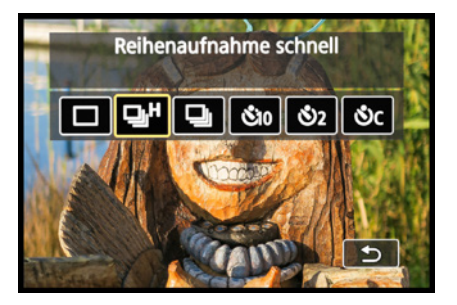

c *Ändern der Betriebsart über die obere Direkttaste auf dem Einstellungs-Wahlrad.*

|                           |  |   |   |  | (0, 0) |        |   |        |  |
|---------------------------|--|---|---|--|--------|--------|---|--------|--|
|                           |  | R | А |  |        | 7      | 8 | SHOOT! |  |
| Bildqualität              |  |   |   |  |        |        |   |        |  |
| Seitenverh. Fotos         |  |   |   |  |        |        |   | 3:2    |  |
| <b>Rückschauzeit</b>      |  |   |   |  |        | 2 Sek. |   |        |  |
| <b>Blitzeinstellungen</b> |  |   |   |  |        |        |   |        |  |
| <b>Betriebsart</b>        |  |   |   |  |        | קשייפ⊮ |   |        |  |
| <b>RAW-Burst-Modus</b>    |  |   |   |  | Deakt. |        |   |        |  |
| Dat.aufd. 图<br>Aus        |  |   |   |  |        |        |   |        |  |

c *Menü Aufnahmeeinstellungen mit dem ausgewählten Menüelement für die Bildqualität.*

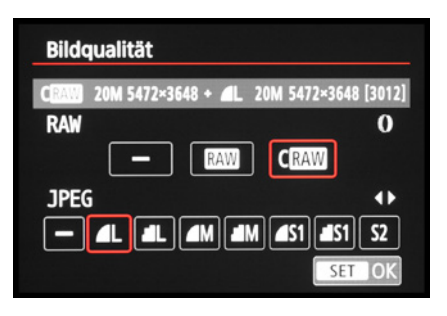

**▲ Beispiel: Auswahl der CRAW-Qualität.** 

#### **Direktwahltasten und Steuerungsring**

Für einige besonders häufig verwendete Funktionen besitzt die G7 X Mark III Tasten für den Direktzugriff und den Steuerungsring am Objektiv. Möchten Sie zum Beispiel die Reihenaufnahme aktivieren, drücken Sie einfach die Taste für die *Betriebs***art** 및 auf der Kamerarückseite und wählen die gewünschte Einstellung anschließend mit dem Einstellungs-Wahlrad , den Tasten AV < > oder durch Antippen des Touchscreens aus.

Insgesamt bietet Ihnen die G7 X Mark III acht Direkttasten an, von denen einige mit mehreren Funktionen belegt sind, je nachdem, ob Sie sich im Aufnahme- oder im Wiedergabemodus bewegen. Dazu zählen die *Sterntaste* \* (Belichtungsspeicherung), die *Movie-Taste* (Filme starten/stoppen), die Taste für die *Betriebsart* → bzw. Löschtaste fü, die *Blitztaste* (Blitzmodus), die Taste für den *Fokusbereich* , die Taste *INFO* (Anzeigen einstellen), die *Wiedergabetaste* **□** und die *WLAN-Taste* □ (Verbindungsaufbau zu Mobilgeräten). Der Steuerungsring dient standardmäßig dem Anpassen der Belichtungszeit im Modus Tv oder des Blendenwerts im Programm Av, kann aber auch mit einer anderen Funktion belegt werden (siehe Seite 281).

#### **Das umfangreiche Kameramenü**

Das Kameramenü ist die Steuerzentrale Ihrer G7 X Mark III. Hier können Sie sowohl allgemeine Einstellungen verändern als auch Aufnahmeeinstellungen anpassen. Drücken Sie zum Aufrufen die Taste *MENU*.

Das Menü präsentiert Ihnen ganz oben die *Registerkarten* mit den Menüsymbolen (**□**, □, <sup>(</sup>T<sup>)</sup>, **t**, ★). Diese können Sie flink mit dem Zoom-Regler durchschalten. Darunter befinden sich die mit Nummern versehenen *Menüseiten*. Mit den Tasten < > oder durch Antippen lassen sich diese Schritt für Schritt durchstöbern. Die eigentlichen *Menüelemente* werden im unteren Bereich aufgelistet. Deren aktuell gewählte *Einstellung* können Sie jeweils rechts daneben ablesen. Um eine Menüeinstellung zu ändern, wählen Sie das Menüelement mit dem

Einstellungs-Wahlrad , den Tasten ▲ voder durch Antippen aus. Drücken Sie anschließend die Taste *Q/SET* oder tippen Sie das Menüelement erneut mit dem Finger an. Danach können Sie die Funktion mit dem Einstellungs-Wahlrad @ oder den eingeblendeten Bedienungselementen anpassen, oder auch am Touchscreen einstellen.

Wichtig ist, die Änderungen stets mit der Taste *Q/ SET* oder der Touchfläche *SET OK* zu bestätigen, damit sie auch übernommen werden. Danach können Sie mit der Taste *MENU* zurück navigieren oder auch einfach den Auslöser antippen, um das Menü zu verlassen. Das Menü gliedert sich in die folgenden vier Teilbereiche:

- **Das Menü Aufnahmeeinstellungen a** enthält alle Funktionen, die für die Aufnahme von Bildern und Movies benötigt werden.
- **Im Menü** *Wiedergabeeinstellungen* **E** finden Sie Funktionen für die Bildbetrachtung, die Bewertung und zum Schützen und Löschen von Bildern und Movies.
- Für die Anbindung der G7 X Mark III an Mobilgeräte via WLAN und Bluetooth und für die Übertragung von GPS-Daten dienen die Funktionen im Menü *Wireless-Funktionen* (p).
- **Im Menü Funktionseinstellungen & finden Sie** die grundlegenden Kameraeinstellungen.
- Das *My Menu* ★ hält Speicherplätze für häufig verwendete Funktionen parat, die Sie selbst programmieren können (siehe ab Seite 279).

Durch die Fülle der Funktionen erscheint das Menü anfangs sicherlich noch etwas unübersichtlich, aber Sie werden sich schnell an die Struktur gewöhnen und die für Sie essenziellen Elemente bald ganz intuitiv ansteuern.

#### **1.6 Objektiv, Zoom & Co.**

Alles in allem liefert das Objektiv der G7 X Mark III rundum eine sehr gute Performance. Es bietet einen 4,2-fachen optischen Zoom mit Bildstabilisator (*IS*) und deckt einen Brennweitenbereich von

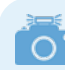

#### **My Menu und Steuerelemente individuell belegen**

Die PowerShot G7X MarkIII gibt Ihnen neben dem My Menu  $\bigstar$  auch beim Schnellmenü und einigen Direktbedienungselementen die Freiheit, diese individuell mit anderen Funktionen zu belegen. Tipps und Informationen dazu finden Sie ab Seite 281.

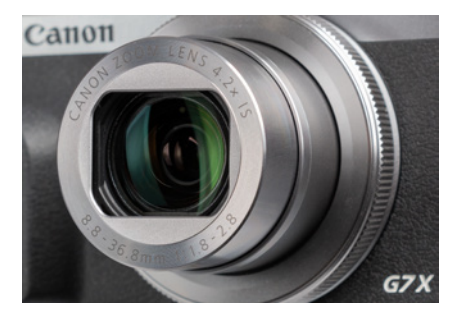

▲ *Das Zoomobjektiv der G7 X Mark III.* 

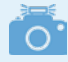

**Die Lichtstärke**

Mit der Lichtstärke wird die maximale Öffnung eines Objektivs bezeichnet, ausgedrückt als Blendenwert. Eine hohe Lichtstärke bewirkt, dass in kurzer Zeit viel Licht zum Sensor geleitet werden kann, was für Freihandaufnahmen bei wenig Licht vorteilhaft ist. Außerdem kann mit besonders geringer Schärfentiefe fotografiert und gefilmt werden.

*8,8mm* (Weitwinkel) bis *36,8mm* (Tele) ab. Umgerechnet auf das Kleinbildformat, das bei analogen Diafilmen oder digitalen Vollformatkameras verwendet wird, entspricht der optische Zoom der G7 X Mark III einem gängigen Zoombereich von etwa 24 mm bis 100 mm.

Von der weitläufigen Landschaft bis hin zu Porträtaufnahmen lassen sich damit eine Vielzahl an Motiven optimal in Szene setzen.

Dank der hohen Lichtstärke von *f/1,8* (Weitwinkel) bis *f/2,8* (Tele), dem leistungsstarken Bildstabilisator und der flexiblen ISO-Lichtempfindlichkeit gelingen mit dem Objektiv selbst in recht dunkler Umgebung rauschfreie und detailreiche Fotos aus der freien Hand. Im Telebereich können Sie die hohe Lichtstärke dazu nutzen, Personen, Tiere oder Makromotive vor einem diffusen Hintergrund hervorzuheben. Ebenfalls erfreulich ist die geringe Naheinstellgrenze im Weitwinkel von 5 cm. Im Telebereich liegt sie bei 40 cm (mehr dazu lesen Sie ab Seite 210).

#### **Sensorgröße und Bildausschnitt**

In Ihrer G7 X Mark III verrichtet ein Sensor vom Typ 1,0 Zoll (8,8 × 13,2 mm) seine Arbeit, dessen Diagonale im Vergleich zum Vollformatsensor (24 × 36 mm) etwa 2,7-fach kleiner ist. Bezeichnet wird dieser Unterschied als Crop- oder Verlängerungs-

#### **Brennweite ablesen/einstellen**

Bei der G7X MarkIII wird das Objektiv standardmäßig über Zoomstufen oder Zoomfaktoren eingestellt. Daher lässt sich die verwendete Brennweite weder bei der Aufnahme noch in der Wiedergabeansicht ablesen. Sobald Sie Ihre Bilder jedoch auf den Computer übertragen, können Sie die Objektivbrennweite herausfinden, beispielsweise indem Sie im **Windows Explorer** die *Eigenschaften*/*Details* aufrufen oder im mitgelieferten Programm **Digital Photo Professional** *Ansicht*/*Info* ( ctrl / cmd + i) wählen. Möchten Sie beim Aufnehmen eine bestimmte Brennweite verwenden, können Sie den Steuerungsring mit der Funktion *Zoomstufe* belegen (siehe *Custom*-*Steuerung* ab Seite 281).

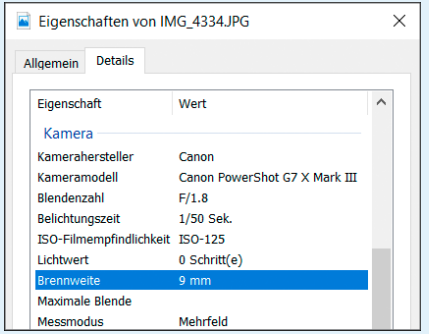

▲ *Im Windows Explorer wird die Nachkommastelle der Brennweite aufgerundet, hier 8,8 auf 9mm.*

faktor. Aufgrund der daraus resultierenden geringeren Bildfläche erfasst die G7 X Mark III auch einen kleineren Bildausschnitt.

Ein Beispiel: Wenn Sie die gezeigte Café-Hausfassade mit einem Vollformatsensor bei 24 mm Brennweite aufnehmen könnten, so reichten bei der G7 X Mark III bereits 8,8 mm Brennweite aus, um einen vergleichbaren Bildausschnitt zu erhalten (24 mm geteilt durch 2,7). Die Brennweite der G7 X Mark III lässt sich somit auf das Vollformat umrechnen. Dazu wird die Brennweite mit dem Cropfaktor 2,7 multipliziert. Das ist freilich nur eine Spielerei. Sie kann aber dem ein oder anderen vielleicht das Abschätzen der Wirkung verschiedener Brennweiten erleichtern. Denn wer früher schon häufiger mit 24 mm fotografiert hat, weiß in etwa, welchen Bildausschnitt er in der Weitwinkeleinstellung mit 8,8 mm Brennweite an der G7 X Mark III erwarten kann. Übrigens sind alle Brennweiten in diesem Buch ohne Umrechnung angegeben, sie entsprechen den Werten des G7 X Mark III-Objektivs, die aus den Aufnahmedaten (EXIF) der Bilder ausgelesen werden können.

d *Linke Spalte: Bildausschnitt mit einem Vollformatsensor.*

*Mittlere Spalte: Bei gleicher Brennweite sieht das Motiv aus der G7X Mark III etwa 2,7-fach vergrößert aus.*

*Rechte Spalte: Bei etwa 2,7-fach geringerer Brennweite ist der Bildausschnitt aus der G7X Mark III mit dem des Vollformatsensors vergleichbar.*

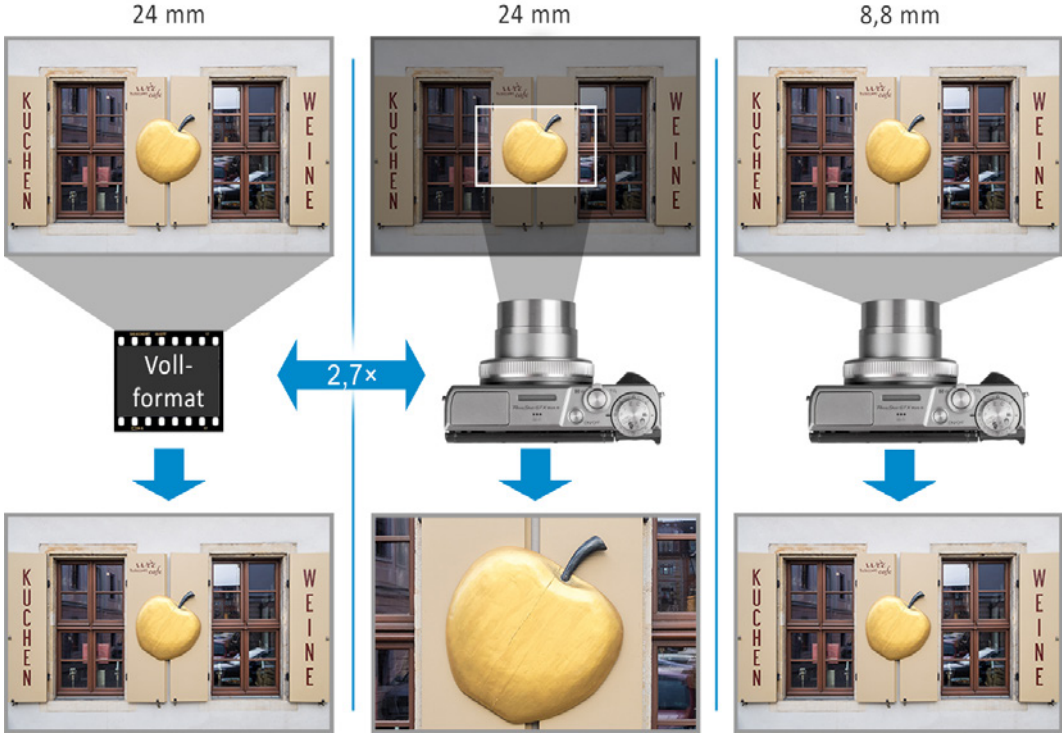

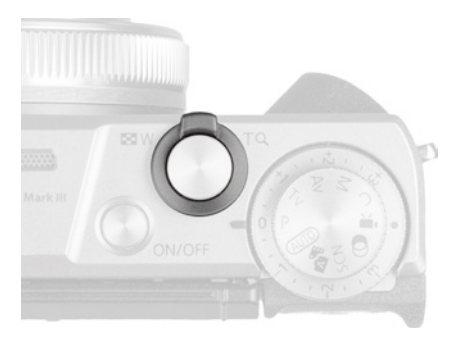

c *Zoom-Regler der G7X Mark III.*

#### **Zoomen, optisch und digital**

Die G7 X Mark III verfügt über zwei Zoomoptionen, einen 4,2-fachen optischen und einen 4-fachen digitalen Zoom. Ersterer wird direkt über das Objektiv gesteuert und mit dem eigens dafür eingerichteten Zoom-Regler in feinen Abstufungen eingestellt.

In die Weitwinkeleinstellung (*W*) gelangen Sie durch Schieben des Reglers nach links. Durch Ziehen des Reglers nach rechts in Richtung Tele (*T*) können Sie das Motiv etwa 4,2-fach optisch vergrößern.

Anhand des weißen Zoombalkens zeigt Ihnen die G7 X Mark III dabei stets an, auf welcher Zoomstufe Sie sich gerade befindet, bei maximalem optischen Zoom zum Beispiel auf der Stufe *4,2×*. Hierbei gibt sie auch Informationen über den möglichen Fokusbereich preis, hier 40 cm bis unendlich.

#### **Zoomen verändert die Perspektive nicht**

Wenn Sie die Position der G7X Mark III beim Zoomen nicht verändern, fahren Sie sozusagen wie mit einer Filmkamera immer weiter in die Szene hinein. Dabei wird der Bildausschnitt nur herausvergrößert, eine Änderung der Perspektive findet nicht statt. Dem Empfinden nach rücken bei der Teleeinstellung das fokussierte Objekt und der Hintergrund zwar näher aneinander, sodass die räumliche Ausdehnung des Hintergrunds enger erscheint. Sie können jedoch das Telefoto verkleinern und es wäre deckungsgleich mit dem Teilbereich des Weitwinkelfotos. Die Perspektive ändert sich erst, wenn Sie den Kamerastandpunkt variieren.

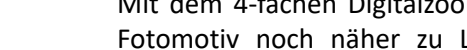

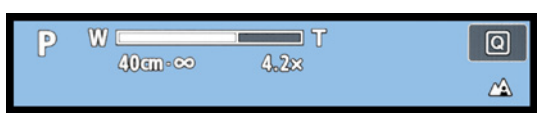

c *Beim Betätigen des Zoom-Reglers werden der Zoombalken, Zoomfaktor und Fokusbereich mit eingeblendet.*

#### **Näher ran mit dem Digitalzoom**

Mit dem 4-fachen Digitalzoom können Sie Ihrem Fotomotiv noch näher zu Leibe rücken. Insgesamt schafft die G7 X Mark III mit beiden Zoom-

> funktionen rein rechnerisch eine maximale Bildvergrößerung von etwa 16,8-fach. Der Wert setzt sich zusammen aus dem 4,2-fachen optischen multipliziert mit dem 4-fachen digitalen Zoom. Die G7 X Mark III zeigt den Maximalzoom aber abgerundet mit dem Wert *16×* an.

Der Digitalzoom ist aber nur in der Bildqualität JPEG verfügbar (RAW, CRAW deaktiviert) und die Kreativ-